# **Adobe FrameMaker 7.2 Application Pack for S1000D**

#### TABLE OF CONTENTS

- An introduction to S1000D
- [5 What's included with the Application Pack for](#page-4-0)  [S1000D](#page-4-0)
- [8 Installation](#page-7-0)
- [9 What you can do with the Adobe](#page-8-0)  [FrameMaker 7.2 Application Pack for S1000D](#page-8-0)
- [9 Using BREX](#page-8-1)
- [11 Manual IPD compilation](#page-10-0)
- [15 Description and Procedural data modules](#page-14-0)
- [15 fm:display options](#page-14-2)
- [15 XSLT stylesheets](#page-14-1)
- [18 Extending the Application Pack for S1000D](#page-17-1)
- [18 S1000D resources](#page-17-0)
- [19 Glossary](#page-18-1)

The Adobe® FrameMaker® 7.2 Application Pack for S1000D™ is a collection of XML applications that show how FrameMaker 7.2 can handle complex, industry standard XML documentation requirements. The Application Pack for S1000D uses the new XML schema and XSLT integration built into FrameMaker 7.2, which provides great flexibility for working with different document types.

The Adobe FrameMaker 7.2 Application Pack for S1000D is aimed at technical authors who create or edit S1000D content, and system developers who need to extend the Application Pack for S1000D to meet more advanced S1000D project requirements.

## <span id="page-0-0"></span>**An introduction to S1000D**

[ASD](#page-18-2) S1000D is an international standard. Although it was first used by the European military aerospace industry, it has now been adopted by countries and industries around the world.

The S1000D specification is unusual because it specifies the requirements for a project's complete publication lifecycle. All stages of the publication lifecycle are accounted for, including initial project planning, business rules, management methods, configuration, writing rules, illustration rules, production methods, quality assurance, data storage, publishing, commenting, and revision cycles.

At the heart of any S1000D project you will find the Common Source DataBase, or CSDB. At its most basic, the CSDB is a repository for all of the components of a publication. It's more likely, however, that the CSDB will be used to manage the entire project, including:

- Project set-up
- Production workflow
- Quality assurance processes
- Lifecycle management and revision control
- Content storage for data modules and graphics
- Publication management for [IETP or IETM](#page-18-0) and paper documents.

#### **Modular publications**

One of the S1000D specification's key features is the data module. A data module is an easy–to–manage document designed for reuse. A typical data module provides a small amount of content about a specific topic in a clearly defined context.

#### **Data module types**

S1000D is a standard for data interchange, and ensures that all data follows a common set of rules, thereby reducing the lifecycle costs for a project. S1000D defines a fixed set of data module types, which are:

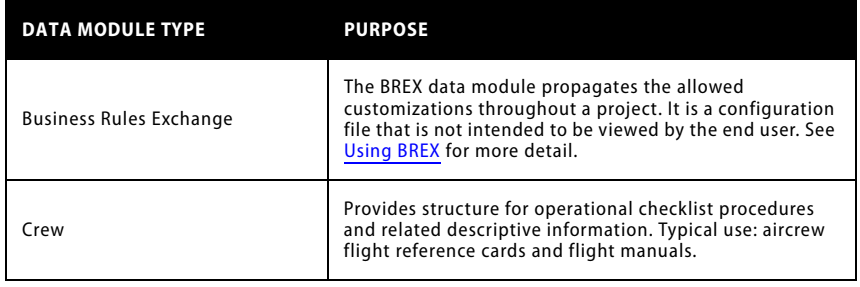

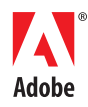

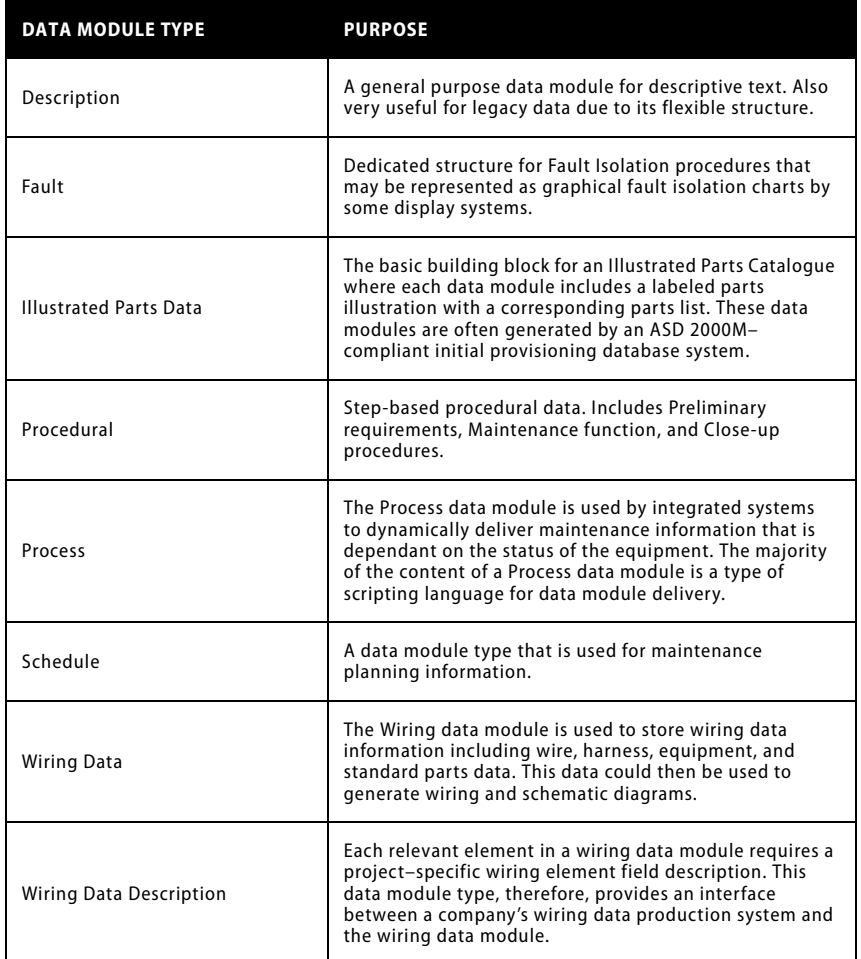

## **Managing data modules**

A typical S1000D project makes use of thousands of data modules and graphics, or CSDB objects. Many of these CSDB objects are specific to the project, but some will be reused from other projects. So how do you manage all of this potentially fragmented, modular information?

S1000D's answer is to provide every CSDB object with a unique, but meaningful, identification code. For a data module this is called the Data Module Code, or DMC. (For example, the code for an illustration is the Illustration Control Number, or ICN.

The data module code has two forms AVEE and the deprecated AGE. The structure of a DMC and its meaning are shown below.

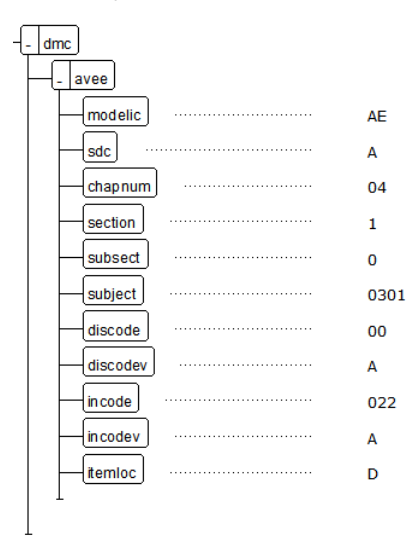

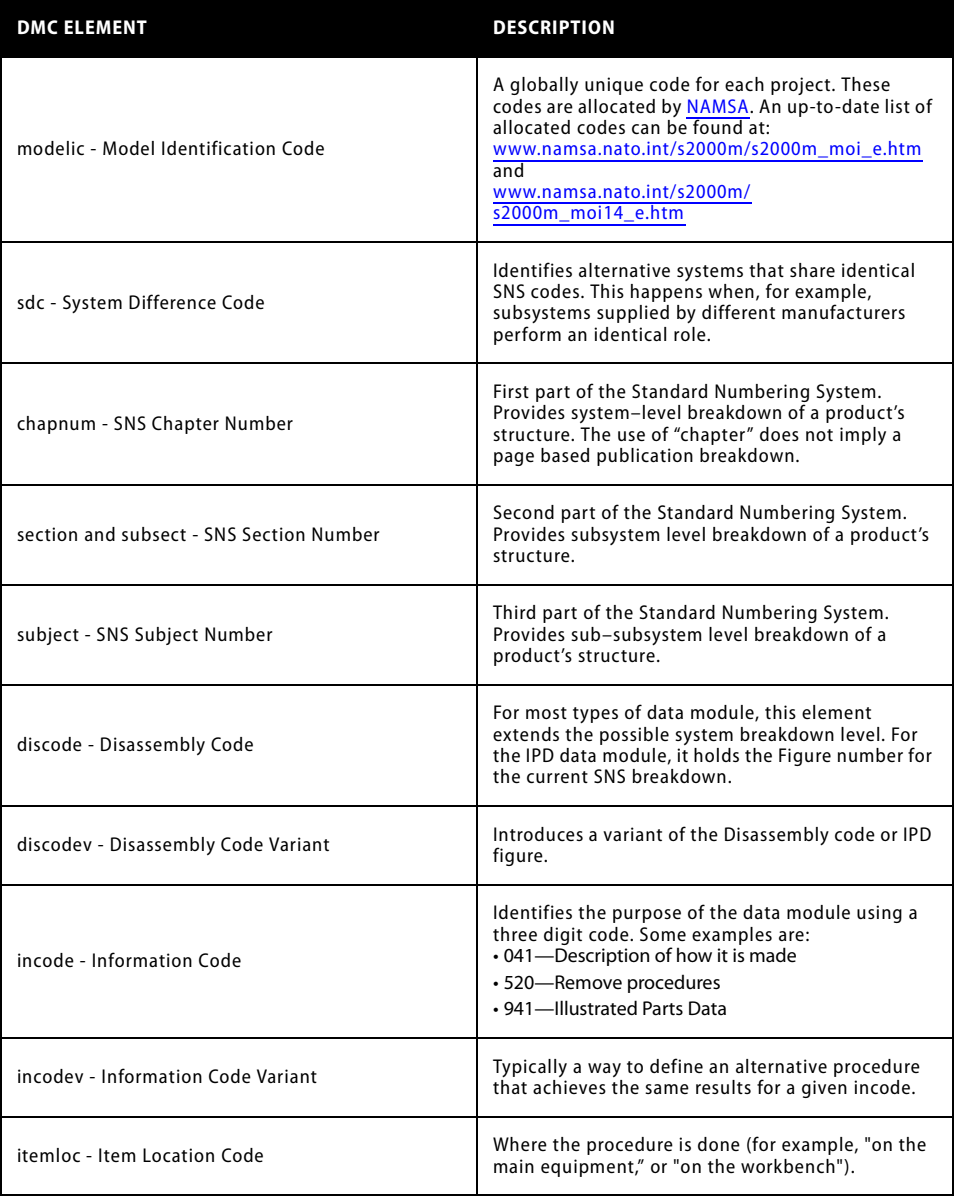

<span id="page-2-0"></span>The DMC is used as the data module's identifier for linking between data modules using the "refdm" element. The DMC is also used as the basis for the data module's file name (for example, DMC-AE-A-04-10-0301-00A-022A-A\_001-02.XML.

The Illustration Control Number is used as the entity name in a data module and the file name (for example, ICN-AE-A-321005-0-U8025-00503-A-02-1.CGM). See the S1000D specification, chapter 4.4, for more information about the ICN.

## **The structure of a data module**

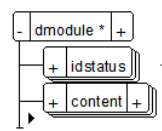

*All data modules contain two main sections, the idstatus and the content.*

The idstatus, or Identification and Status section, contains a comprehensive set of metadata elements that are used by the CSDB to manage the data module. The idstatus is not normally displayed to the user of the publication, and is often not editable by the author. The structure view below shows the idstatus elements. See the S1000D specification, chapter 3.9.5.1., for a complete explanation of the idstatus section.

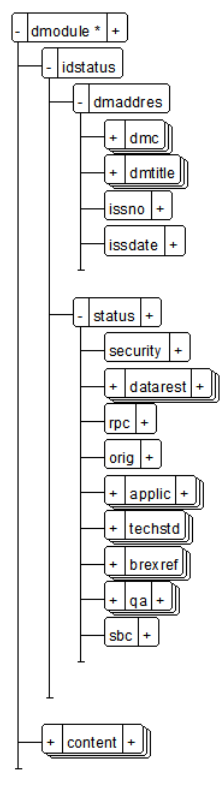

*The structure of the idstatus section*

While the available element structure of the idstatus is identical for all data modules, the content section varies for each type of data module.

The content section is the part of the data module that the publication's user sees in the IETP or printed manual.

#### **An S1000D project**

Creating and managing a modular publication is unlike working on a traditional document, but the specification has guidance here as well.

Before a single data module is written or a legacy page converted, some important steps must be taken:

- 1 Define the project, and obtain a Model Identification Code.
- 2 Select the relevant Standard Numbering System for the equipment type, (for example, General surface vehicle, Navigation system, or even your project's own unique SNS).
- 3 Create the Data Module Requirements List. A DMRL is a list of all data modules that will be needed for the project. This stage should not be underestimated; it is a significant amount of work. However it is a vital part of the project setup. Once complete, the DMRL will aid resource planning and project costing. It will identify potential reuse cases. It also makes it possible to define refdm element links to data modules that do not yet exist.
- 4 If the project involves legacy conversion, the Illustration Control Numbers should be created while compiling the DMRL.
- 5 Create the project business rules and the BREX data module.

#### **The publication module**

S1000D gives instructions for page based and electronic publication. Both methods are controlled by the publication module, a structured list of references to data modules.

## **Further information**

This introduction can only give an overview of the S1000D specification. For more information, see the S1000D website at [www.s1000d.org](http://www.s1000d.org), where the complete specification is available for download in Adobe PDF format. You will also find most issues of the DTDs and XML schemas if you want to extend the application pack to support additional data module types or previous issues.

# <span id="page-4-0"></span>**What's included with the Application Pack for S1000D**

The Adobe FrameMaker 7.2 Application Pack for S1000D includes four schema–based XML applications:

- Business Rules Exchange
- Description
- Illustrated Parts Data
- Procedural

All applications include the issue 2.2.1 schemas.

It is Adobe's intention to support S1000D issue 2.3 when it is published in late 2006. This new issue of the specification will include the ATA requirements for civil aircraft maintenance documentation as well as other enhancements.

## **Components**

The Application Pack's components are described in the following table.

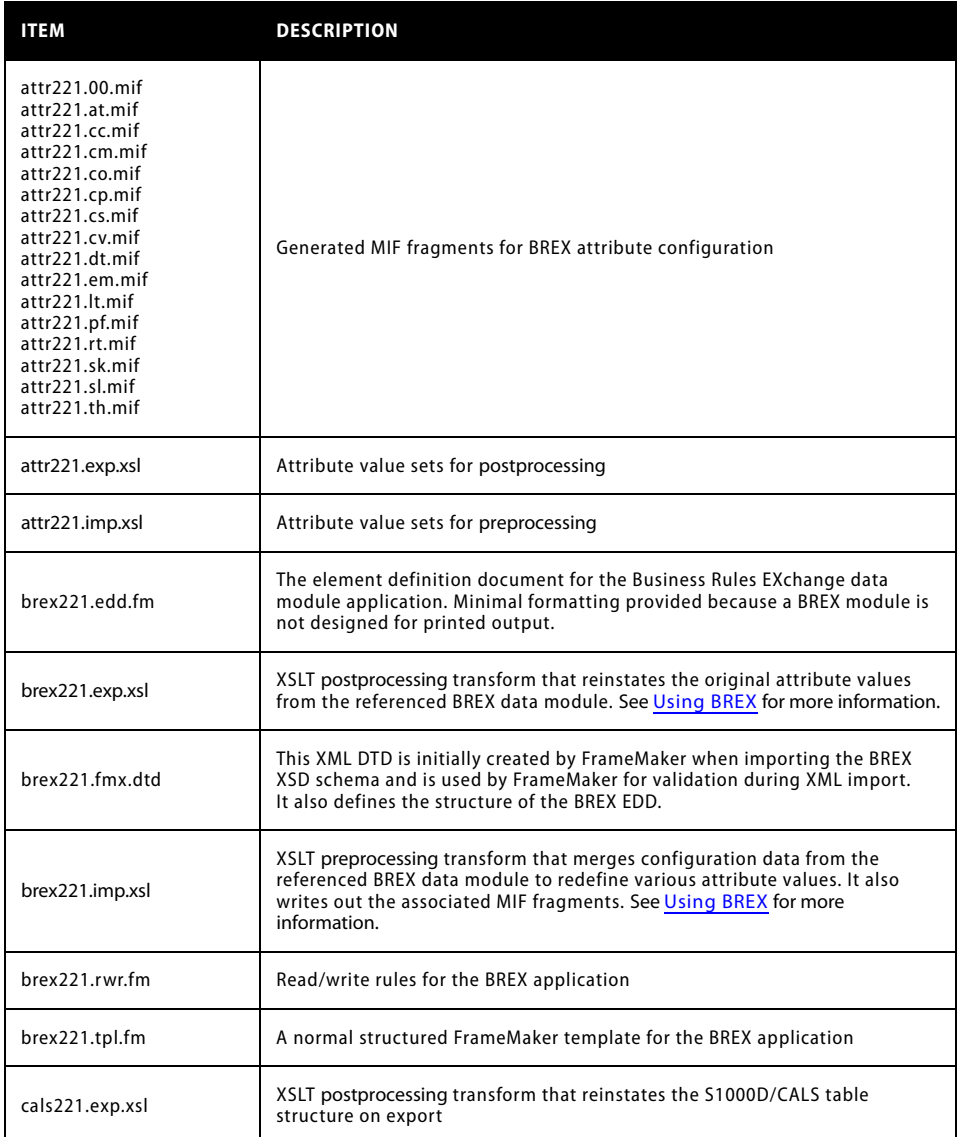

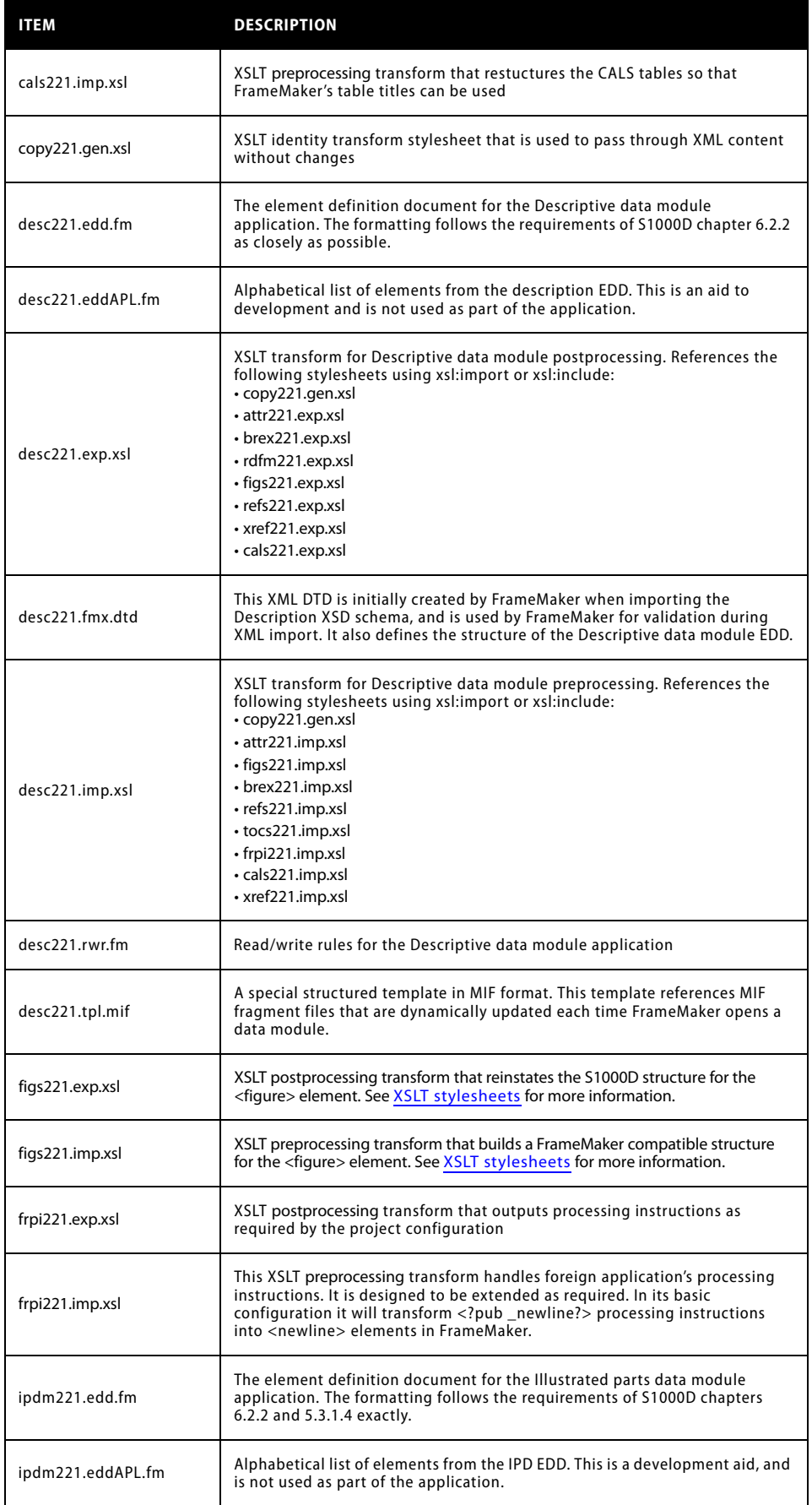

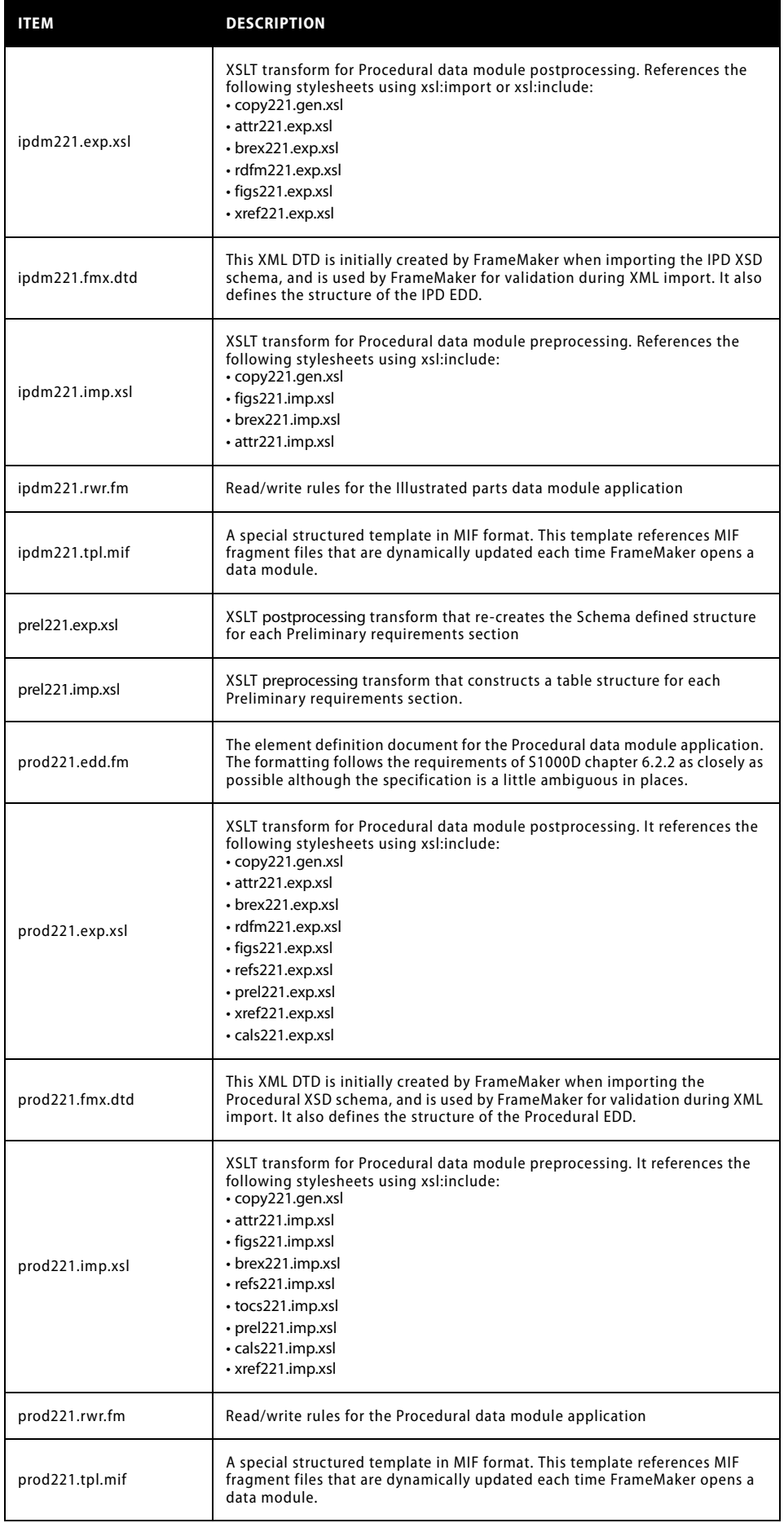

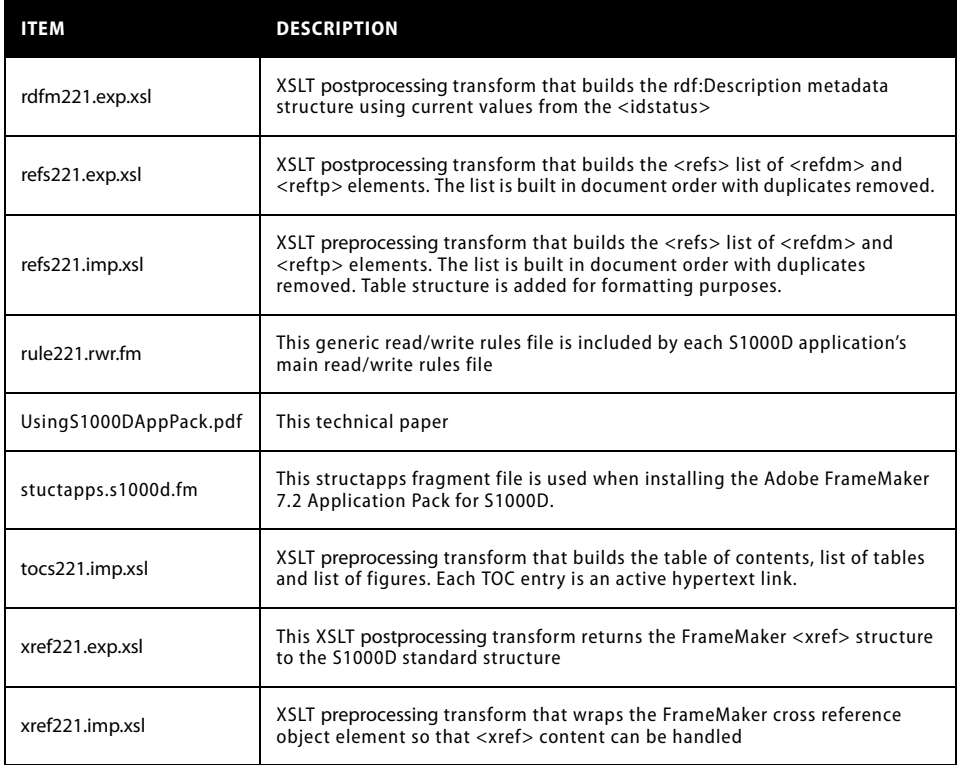

The Application Pack for S1000D also includes the complete set of S1000D XML modular schema components, which are also available from [www.s1000d.org](http://www.s1000d.org) along with other XML and SGML resources.

## <span id="page-7-0"></span>**Installation**

To install the Adobe FrameMaker 7.2 Application Pack for S1000D:

## **Windows**

- 1 Unzip the file S1000D221.zip into your chosen location. (For example, C:\Program Files\ Adobe\S1000D).
- 2 Move the S1000D\_dm folder from the S1000D folder into C:\Program Files\Adobe\FrameMaker7.2\Templates. This folder contains the XML templates for new data modules.
- 3 In FrameMaker 7.2, open the Structured Application Definition Document by choosing File > Structure Tools > Edit Application Definitions.
- 4 Open the file stuctapps.s1000d.fm in theApplication Pack for S1000D folder.
- 5 Copy the four XML applications and paste them into the Structured Application Definition Document.
- 6 Double-click the schema path in the S1000D2.21BREX application. The Variable dialog box opens.
- 7 Edit the variable "S1000D.Path" so that its definition matches the chosen installation path (for example, C:\\Program Files\\Adobe\\S1000D\\).
- 8 Choose File > Structure Tools > Read Application Definitions.
- 9 Save the Structured Application Definition Document. The installation is complete.

# <span id="page-8-0"></span>**What you can do with the Adobe FrameMaker 7.2 Application Pack for S1000D**

Depending upon the complexity and business rules of your S1000D project, you may be able to use the Application Pack for S1000D unchanged for all data modules. A more likely scenario is that you'll use the Adobe FrameMaker 7.2 Application Pack for S1000D as the basis for further developments.

Perhaps you need to create alternative formatting for the existing data module types. Or, you may need to add a currently unsupported data module type.

The following sections introduce the features of the Application Pack for S1000D and give examples of how to use them.

## **Getting started**

The Adobe FrameMaker 7.2 Application Pack for S1000D includes a small set of example data modules in the Examples folder. Because all data modules share the same root element name of <dmodule>, you must choose the correct structured application.

| <b>Use Structured Application</b> |                                               |
|-----------------------------------|-----------------------------------------------|
| Use Structured Application:       | S1000D2.21Procedu ▼                           |
| Continue                          | S1000D2.21Descriptive<br>S1000D2.21Procedural |
|                                   | S1000D2.21IPD<br>S1000D2.21BREX               |

*Choose a Structured Application*

The data module type may be indicated by the DMC information code, (see [incode - Information](#page-2-0) [Code](#page-2-0). You'll find a full list in chapter 8.4 of the S1000D specification. Some examples are:

- 040, 041, 042—use S1000D2.21Descriptive
- 121, 151, 330, 663—use S1000D2.21Procedural
- 022—use S1000D2.21BREX
- 941—use S1000D2.21IPD

# <span id="page-8-1"></span>**Using BREX**

Business Rules Exchange (BREX), the S1000D method for controlling project configuration or customization, is fully integrated with the Description, Procedural, and IPD applications.

Each data module includes a <br/>brexref> element, which is a reference to a BREX data module that includes project specific settings. This data module code is used as part of the file name by the XSLT transform stylesheet when it merges the information into each data module. In the screenshot on the next page, the refdm maps to a data module with the filename "DMC-AE-04-10-0301-00-A-022A-A.xml." The path to the BREX data module is defined for each XML application in the Structured Application Definition Document.

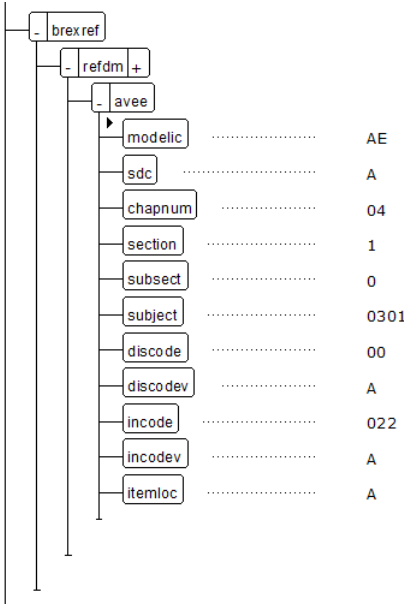

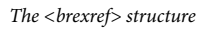

#### **Setting up the BREX file**

In this exercise, you will make a small change to the BREX data module then, observe the effect it has on a data module that references it.

- 1 In FrameMaker, open the supplied BREX data module <\$S1000Dpath>/Examples/ DMC-S1000DBIKE-AAA-00-00-00-0000-022A-D\_001-00.xml.
- 2 In Structure rule 2.1, locate Object rule 2.1.2. This rule lists the security settings that the project will use.

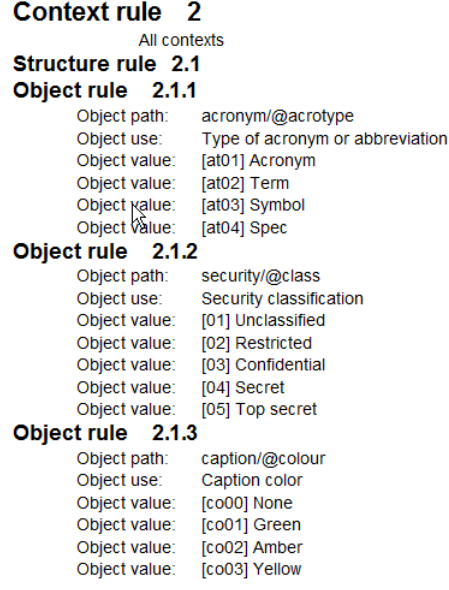

*Context rules in the BREX data module*

*Note: The first element in each object rule is the object path which uses an Xpath expression to identify the context for the rule. In this case 'security/@class' means that the object rule relates to the class attribute on any security elements.*

3 Add a new <objval> element after [05] Top secret.

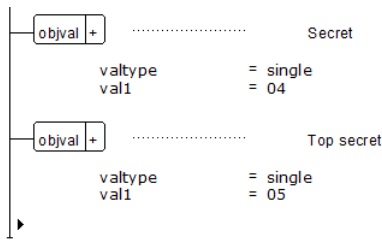

*<objval> attributes in the structure view*

4 When prompted for attribute values, set valtype to single and val1 to 51. Click Insert Element, and then type in the meaning for the new <objval>, for example, Sensitive.

*Note: The Val1 attribute stores the value that is saved to XML in every data module. Without BREX integration the security level shown in the header and footer would be a meaningless number. Also the job of editing a data module would be much more difficult if you have to remember that em64 is an emphasis setting of red text in a monospaced font. The value 51 is chosen because configurable attributes may have values from 00 to 99 where 00 to 50 are reserved for S1000D specification definition.*

- 5 Save and close the BREX data module.
- 6 Open any data module from the examples folder. Find and select the <security> element.
- 7 Open the Attributes dialog box, then select class. Click the Choices button to confirm that your new security setting is available as an option.

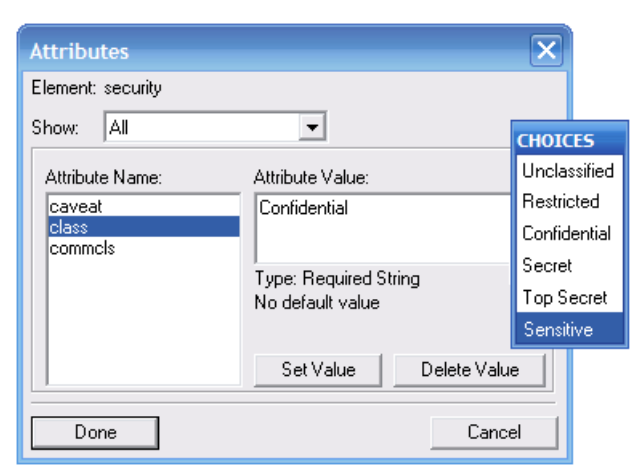

*BREX integration in the Attributes dialog*

#### **How BREX integration works**

When a data module is opened, the XSLT transform uses the xalan:write extension to output a MIF fragment that contains the new attribute choices. Each structured template is a MIF file that uses several include statements to pull in the generated MIF fragments.

## <span id="page-10-0"></span>**Manual IPD compilation**

The IPD data module was designed to be generated as output from a 2000M provisioning database. In reality, the IPD is often compiled manually. With the FrameMaker Application Pack for S1000D, you can work either way. The formatting follows the S1000D requirements exacly, while the transformed structure makes sense of a very confusing source schema structure.

This section explains how the Application Pack for S1000D helps users avoid the hidden complexities of IPD compilation.

#### **IPD content structure**

The IPD content section is arranged as shown below.

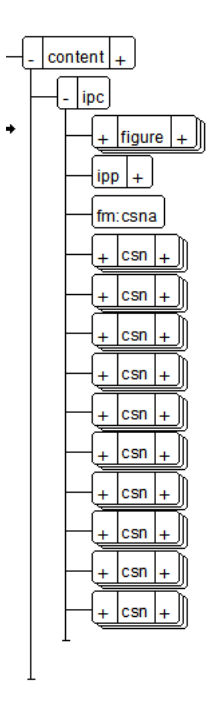

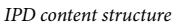

The <ipc> element contains the following descendants:

- A single <figure> element that may include a single graphic or multiple sheets. See [Figure](#page-14-3) [transformation](#page-14-3) for more information.
- A single **<ipp>** element which stores information about the Initial Provisioning Project.
- A single **<fm:csna>** element. This is simply an anchor element for the following <csn> table structures. Its purpose is to ensure that the parts list starts at the top of the page following the graphic.
- One or more **<csn>** elements. The Catalogue Sequence Number is the parent element of each line entry in the parts list. Each <csn> contains the elements shown below.

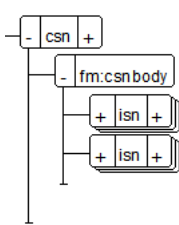

*<csn> structure*

- Each <csn> is a FrameMaker table element, the child **<fm:csnbody>** is a table body element.
- Each **<isn>** (or Item Sequence Number) is a FrameMaker table row element. There must be at least one <isn> for each <fm:csnbody>. The reason for having more than one <isn> is to show variant parts data or, alternative parts that perform the same function.
- Within the <isn>, seven generated FrameMaker table cell elements contain the parts data elements.

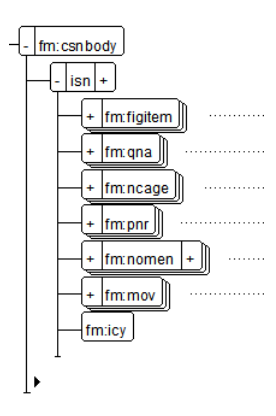

*<fm:csnbody> structure*

• **<fm:figitem>** Figure number and item number cell. Contains the generated **<fm:prefix>** element, which displays the figure number at the top of the parts list as well as the item number from the <csn> element. When an item is not illustrated, add a <nil> element as a child of <fm:prefix>. Enter a single "-" as its content.

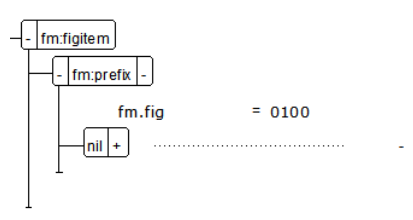

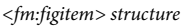

• **<fm:qna>** Quantity per next higher assembly cell. Must contain a single **<qna>** element that gives the quantity of this item in its parent assembly. For the first or top level item this is normally "Ref." Zero or more <uoi> elements are used to define the Unit of Issue, (for example, EA for "each," mm for millimetres). Allowable codes are defined in S2000M.

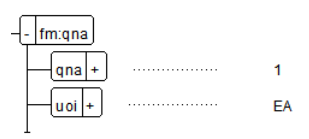

*<fm:qna> structure*

• **<fm:ncage>** NATO Commercial And Government Entity cell. Must contain a single **<mfc>** element. The terms NCAGE and MFC (Manufacturer's Code) are interchangeable. This code is unique to the manufacturer of each part.

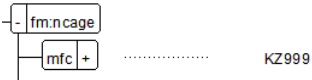

*<fm:ncage> structure*

• **<fm:pnr>** Part Number cell. A single mandatory **<pnr>** element holds the item's part number. An optional **<nsn>** element is used if the NATO Stock Number is required.

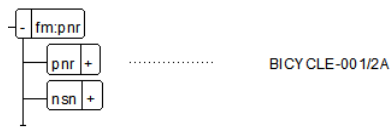

*<fm:pnr> structure*

• **<fm:nomen>** Nomenclature cell. Holds all of the descriptive elements for an item. The relationship between parts is indicated by the indenture level as defined by the ind attribute on the ancestor <csn> element. Indenture is shown by the number of bullets preceding the <dfp> element.

The asp attribute is used for formatting purposes. Its value is copied from the optional **<asp>** element during import. When asp ="1", the preceding bullets are replaced with the same number of asterisks, which shows that this is an attaching part. You may change this value manually if required, but it will always use the values from the <asp> element when imported from XML.

- ➤ **<dfp>** or Description For Part element is mandatory and must use the unique name that is allocated to the part. Because of a potentially confusing section of the underlying IPD schema structure, it is possible to use more than one <dfp> element. However this is not recommended as it will have unwanted side effects when saving XML.
- ➤ **<dfl>** Description For Location is optional, it is used for a context specific description of the item.
- ➤ **<asp>** Attaching, Storage, or Shipping Part. The asp attribute may have the value 1, 2, or 3. The value is copied to the asp attribute on the <fm:nomen> element on import from XML.

For descriptions for other elements, see chapter 5.3.1.4 of the S1000D specification.

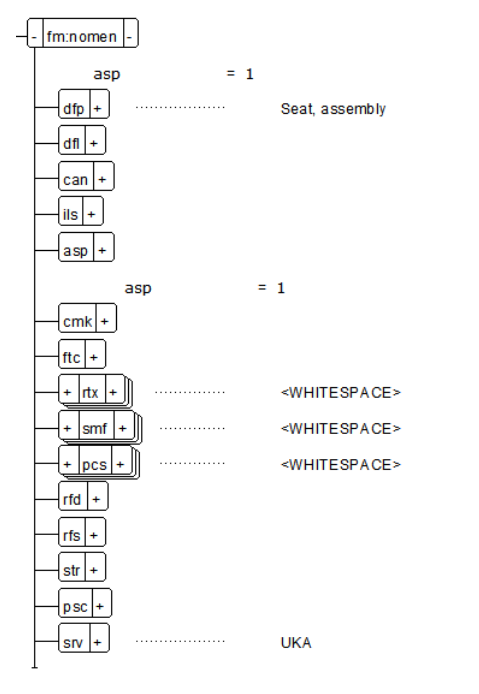

*<fm:nomen> structure*

• **<fm:mov>** Model Version, Usable on Code cell. Contains optional elements **<uca>** (Usable on Code for the Assembly) or  $\langle$ uce> (Usable on Code for the Equipment). The optional, repeatable **<mov>** element displays the Model version information for the current item. The **<smr>** (Source, Maintenance, and Recoverability) element is required and repeatable. See the S2000M specification for an explanation of its use.

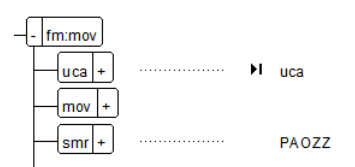

*<fm:mov> structure*

• **<fm:icy>** Interchangeability cell, which can contain a single **<icy>** element. See the S2000M specification for an explanation of its use.

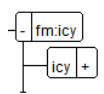

*<fm:icy> structure*

## <span id="page-14-0"></span>**Description and Procedural data modules**

Description and Procedural data module types are more conventional in their structure. The best way to learn how to use them is to open any of the provided examples and see what can be done by trial and error. The S1000D specification provides guidance for the usage of all elements for these modules.

## <span id="page-14-2"></span>**fm:display options**

All four S1000D applications may be configured to display for edit or publish. The top level <dmodule> element includes the <fm:display> attribute, which has values of either "edit" or "publish." The attribute's setting affects the way some elements are displayed. In Edit mode, the <idstatus> and <fig-title> are visible. In Publish mode, these items are hidden. Elements are hidden by their formatting, rather than by using conditional text, so that the data module remains valid regardless of the <fm:display> setting.

You can choose whether the data module opens in Edit or Publish mode by setting the value of the "start.mode" stylesheet parameter to "edit" or "publish" as required. The stylesheet parameters are defined in the Structured Application Definition Document.

## <span id="page-14-1"></span>**XSLT stylesheets**

The XSLT stylesheets for import and export were designed to enhance the use of structure in FrameMaker. The following table describes the main features of the XSLT processing.

<span id="page-14-3"></span>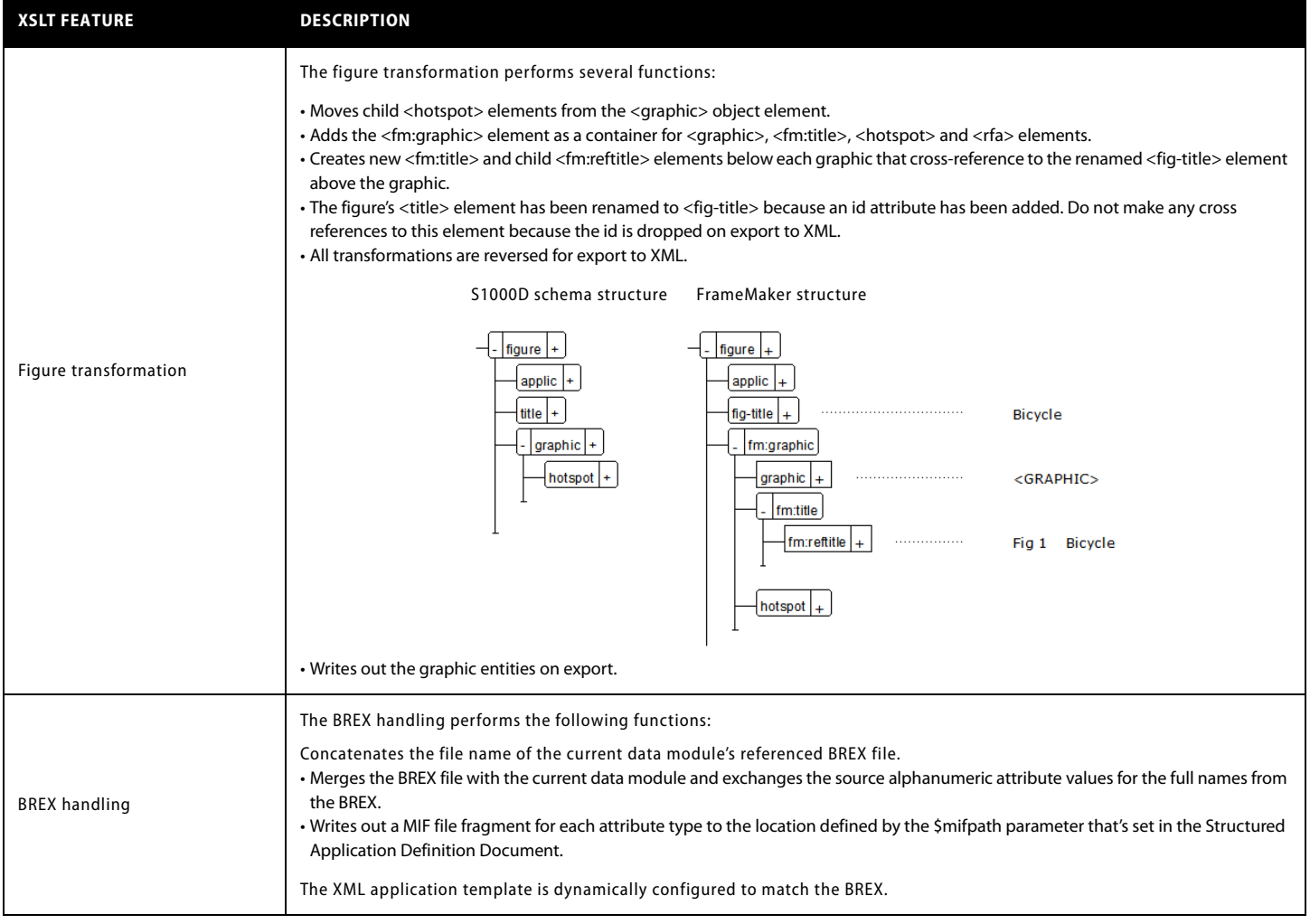

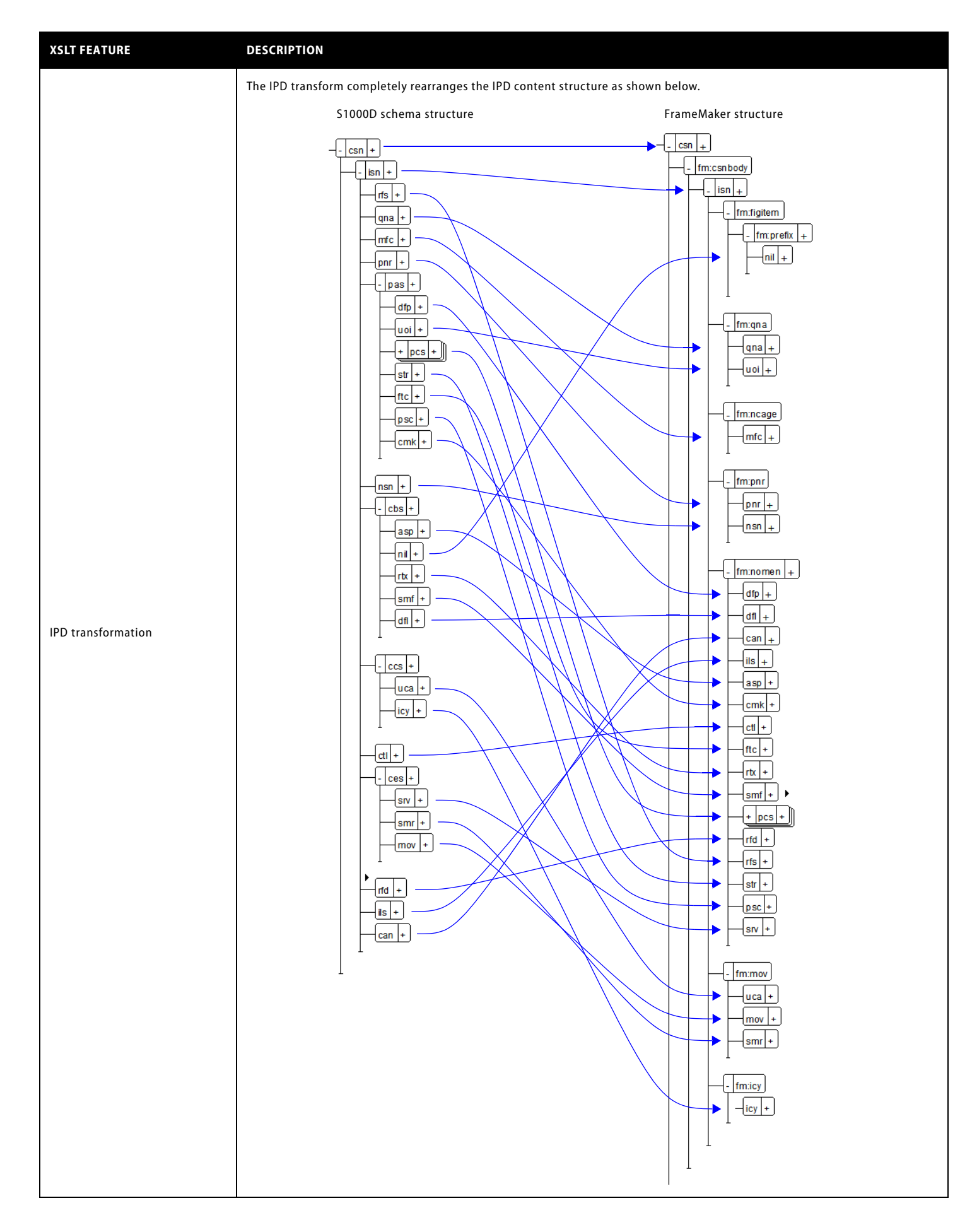

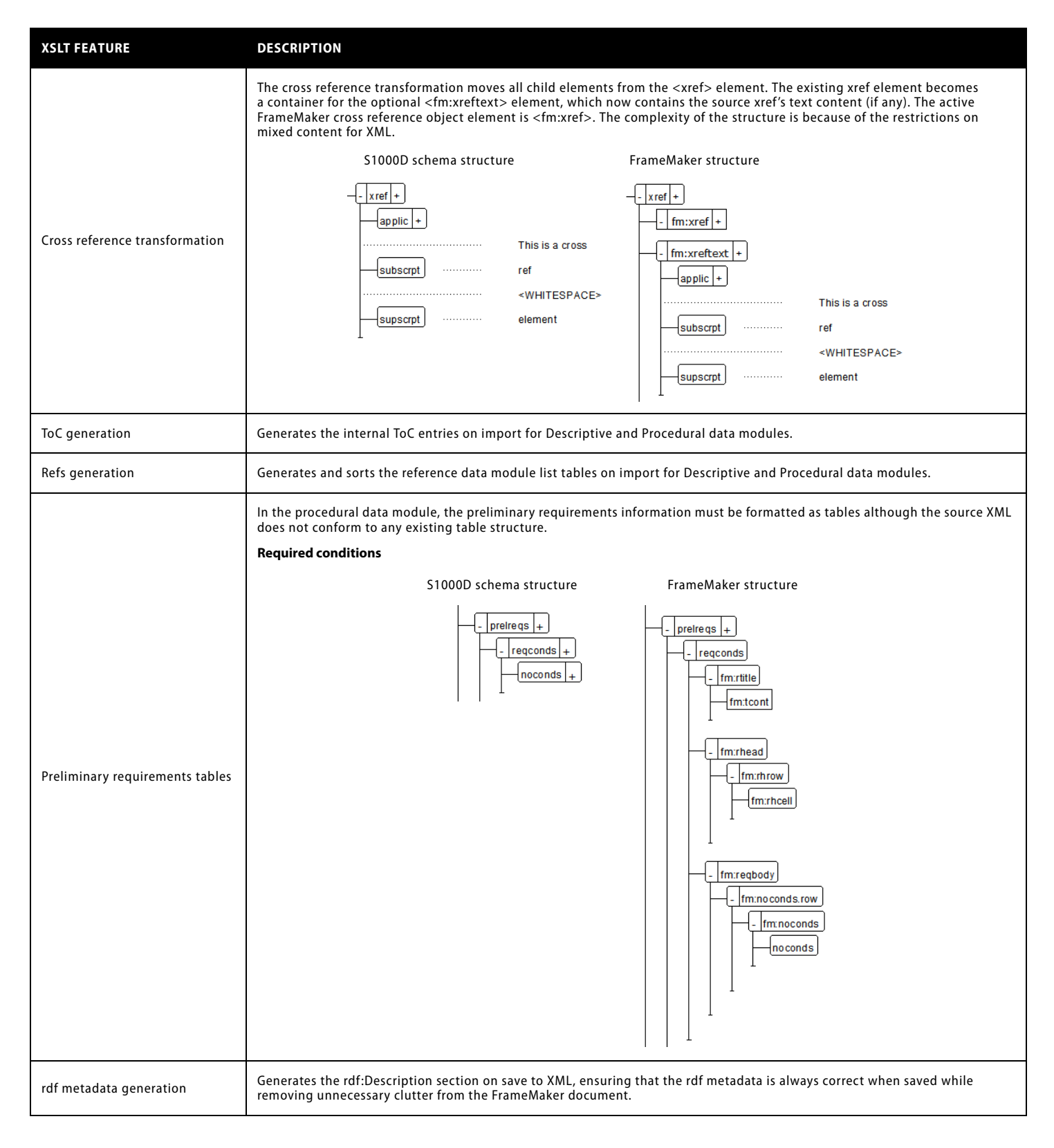

## **The fm namespace**

The XSLT transformations often add structure to match FrameMaker's requirements. These added elements are created in the fm namespace to make them easy to identify.

The only place where this rule cannot be used is in some added attributes elements. Although FrameMaker supports namespaces in attribute names, it does not recognize the namespace prefix for some EDD formatting rules.

# <span id="page-17-1"></span>**Extending the Application Pack for S1000D**

The Adobe FrameMaker 7.2 Application Pack for S1000D has been designed with extensibility in mind. The XSLT stylesheets are modular so that you can choose which to use for your own S1000D applications. To create a new S1000D application, follow these steps (they assume the new application is for the Schedule data module):

- 1 Open the Structured Application Definition Document.
- 2 Copy the description template (.fm file, not MIF) and rename it to schd221.tpl.fm.
- 3 Copy the description read/write rules file and rename it to schd221.rwr.fm.
- 4 Add any new schedule specific rules to schd221.rwr.fm.
- 5 Copy the S1000D2.21Description XML application then rename the copy as required (for example S1000D221Schedule).
- 6 Alter the file name references to suit the data module type.
- 7 Open the XML schema for the data module type. A new EDD is created with an equivalent DTD. This DTD may be edited to create FrameMaker specific structures. Common stuctures such as <xref> and <tocs> can be copied from one of the existing DTDs. To ensure that the DTD and EDD have equivalent structures, always make the changes in the DTD then import the DTD into the EDD.
- 8 Create new primary XSLT stylesheets for import and export by copying, renaming, and editing desc221.imp.xsl and desc221.exp.xsl. Whenever you alter the DTD, you will probably need to create XSLT transformations for import and export. Whenever possible keep your new XSLT in separate files. These files must then be included in the primary stylesheet using xsl:include.
- 9 When you have fully tested the application, save the template as a MIF file. Open the MIF file in a text editor and insert each BREX MIF file include statement as shown below:

```
<EDAttrDef 
 <EDAttrName `class'>
 <EDAttrRequired No>
 <EDAttrReadOnly No>
 <EDAttrHidden No>
 include (attr221.00.mif)
> # end of EDAttrDef
```
## **Creating XSLT stylesheets for FrameMaker**

FrameMaker's read/write rules share some abilities with XSLT. It, therefore, makes sense to avoid functional overlap. Limit the read/write rules for operations that cannot be done with XSLT, plus non-essential element renaming.

## <span id="page-17-0"></span>**S1000D resources**

The official resource for S1000D information is the S1000D website at [www.s1000d.org.](http://www.s1000d.org) You can download all versions of the specification starting from issue 2.0 as Adobe PDF files. You can also download the DTDs, schemas, and example files for versions 1.7 and later.

# <span id="page-18-1"></span>**Glossary**

<span id="page-18-3"></span><span id="page-18-2"></span><span id="page-18-0"></span>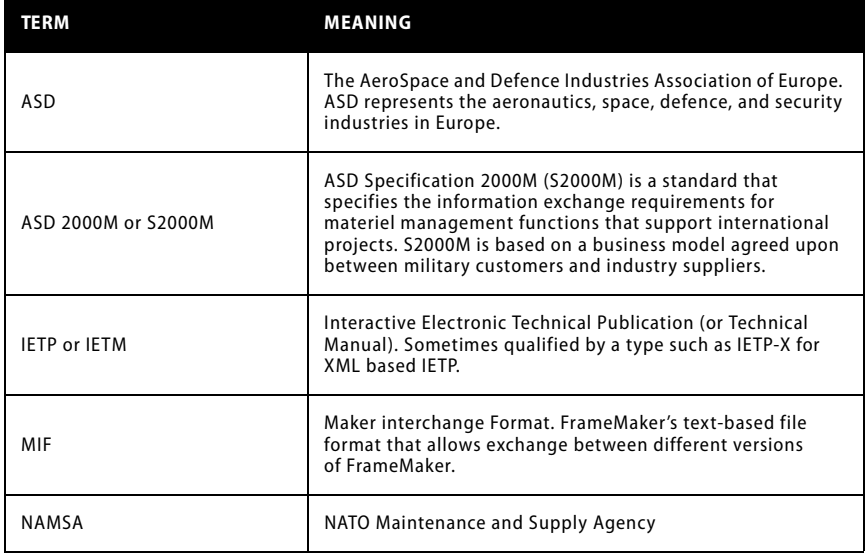

**Adobe Systems Incorporated • 345 Park Avenue, San Jose, CA 95110-2704 USA • [www.adobe.com](http://www.adobe.com)**

Adobe, the Adobe logo, and FrameMaker are either registered trade-<br>marks or trademarks of Adobe Systems Incorporated in the United<br>States and/or other countries. Microsoft and Windows, are either<br>registered trademarks or t

© 2006 Adobe Systems Incorporated. All rights reserved. Printed in the USA. 8/06

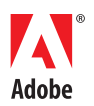